# **How to install NETUMPrinter driver**<br>He click the NETUM NT-LP110A.dmg<br>Le click NETUMPrinter\_V1.1.0\_signed .pkg to install the driver.<br>
RETUM NT-LP110A **2.Double click NETUMPrinter drive**<br>2.Double click NETUM NT-LP110A.dmg<br>2.Double click NETUMPrinter\_V1.1.0\_signed .pkg to install the driver.

**How to install NETUMPri**<br>1.Double click the NETUM NT-LP110A.dmg<br>2.Double click NETUMPrinter\_V1.1.0\_signed .pkg to install the dr

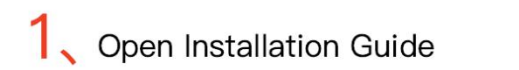

2 Open and Install Driver

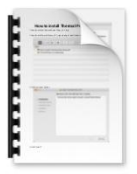

How to install NETUMPrinter driver.pdf

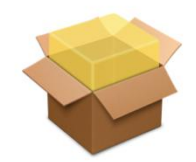

NETUMPrinter\_V1.1.0\_signe d.pkg

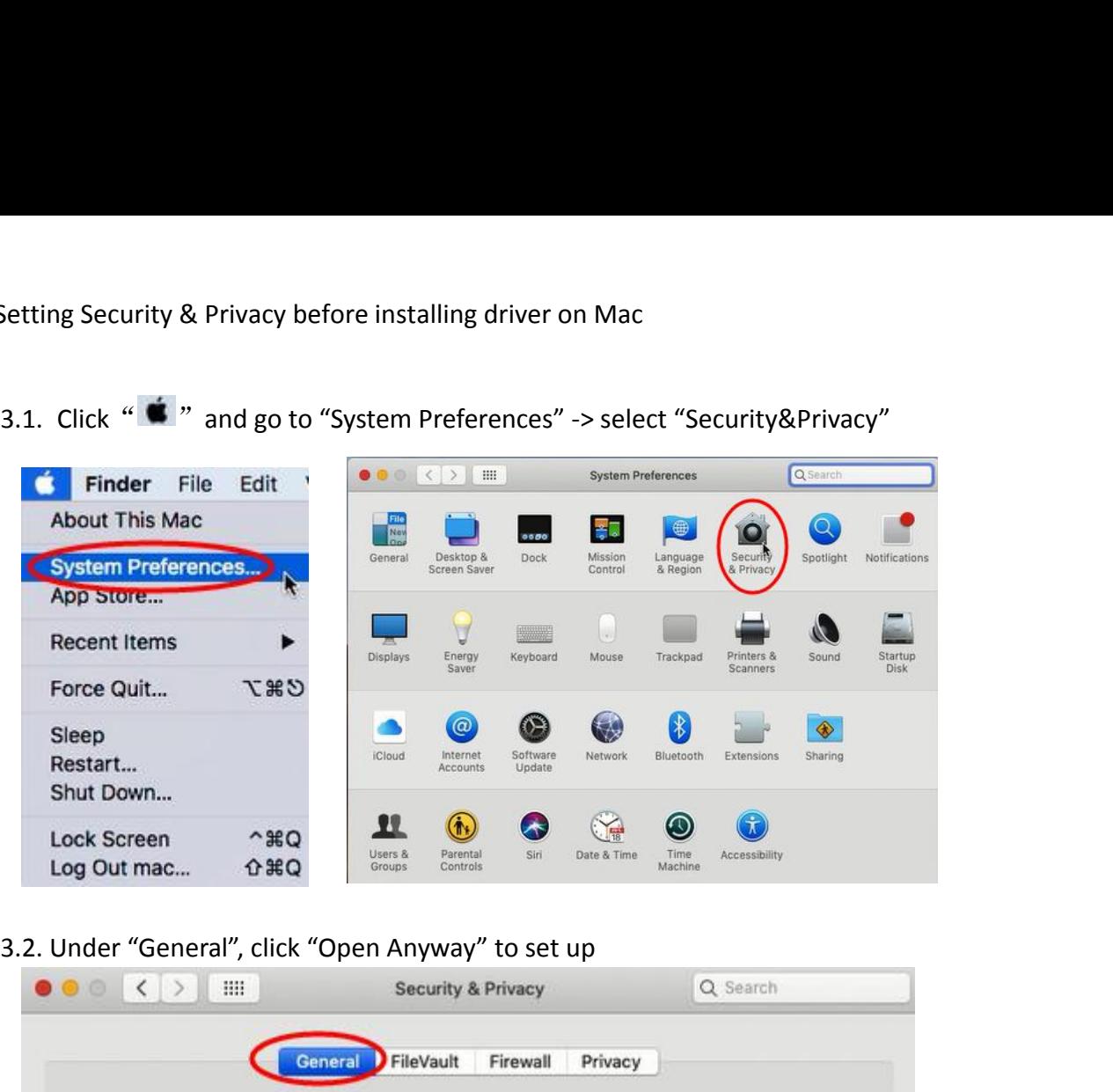

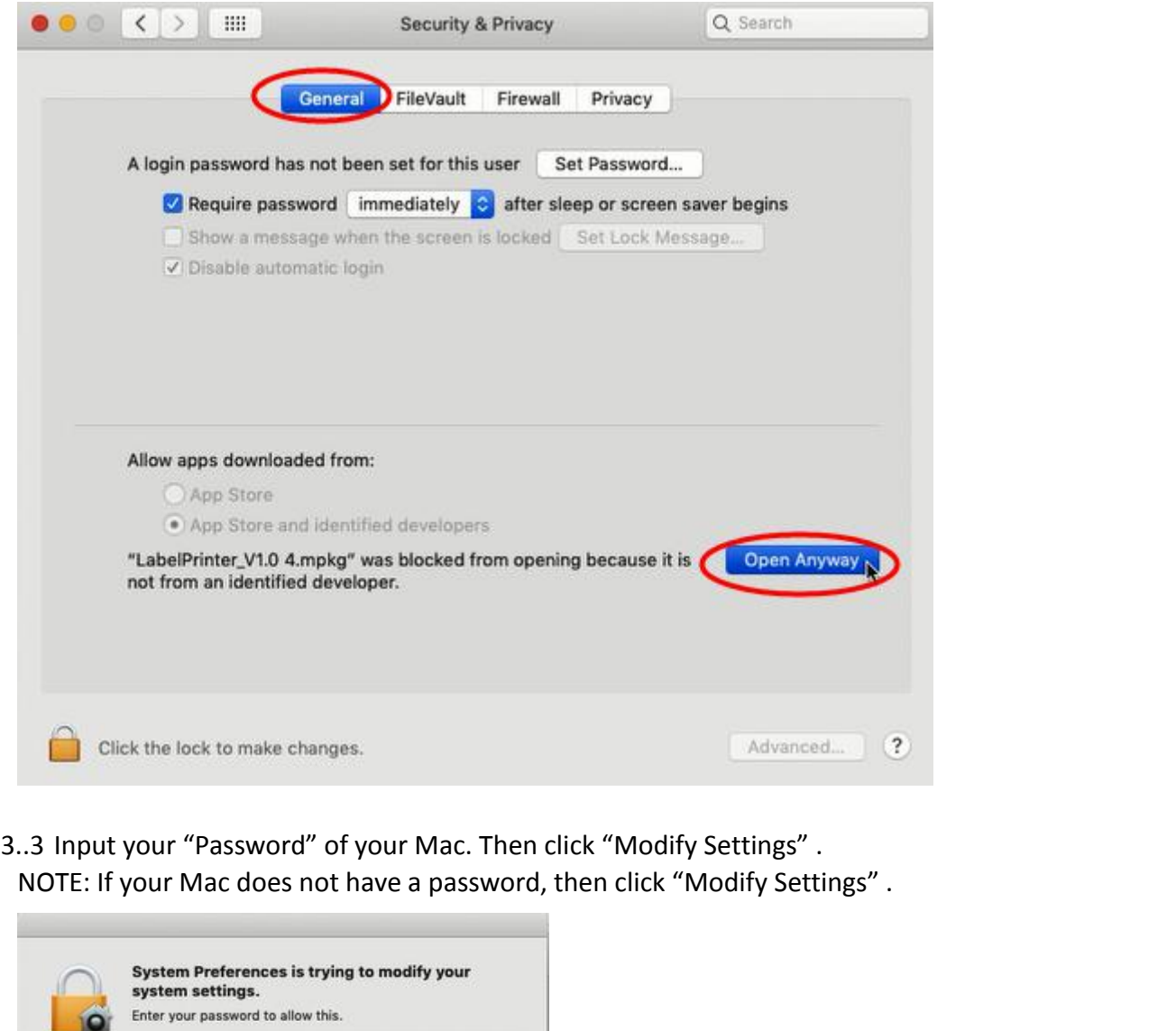

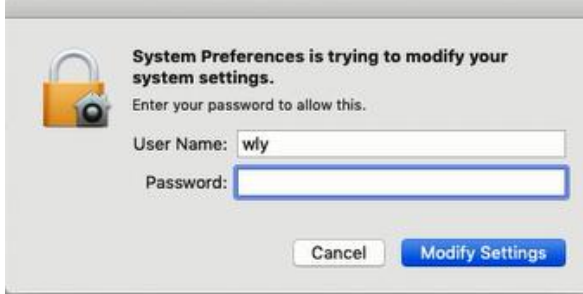

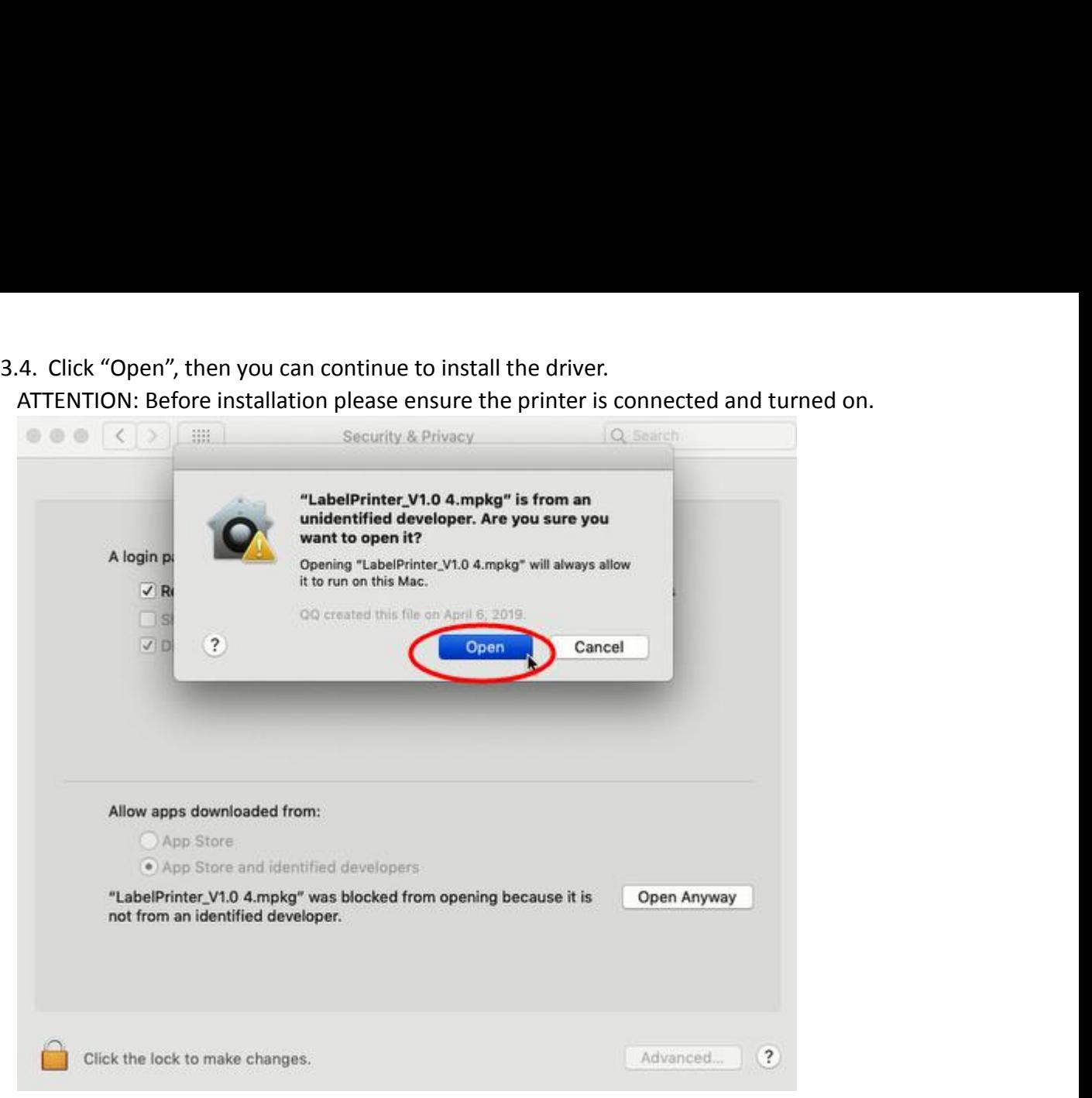

## .Click "continue" button.

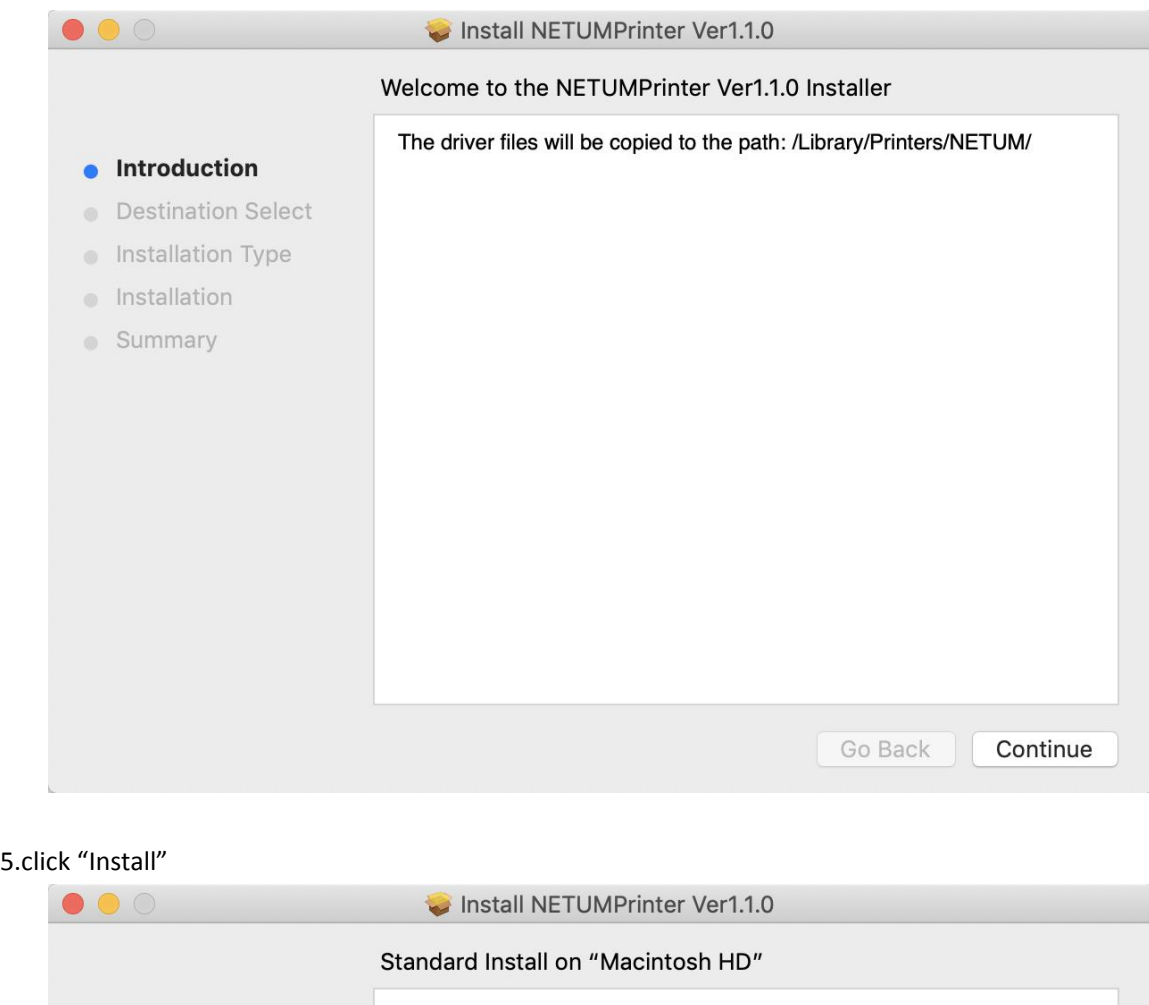

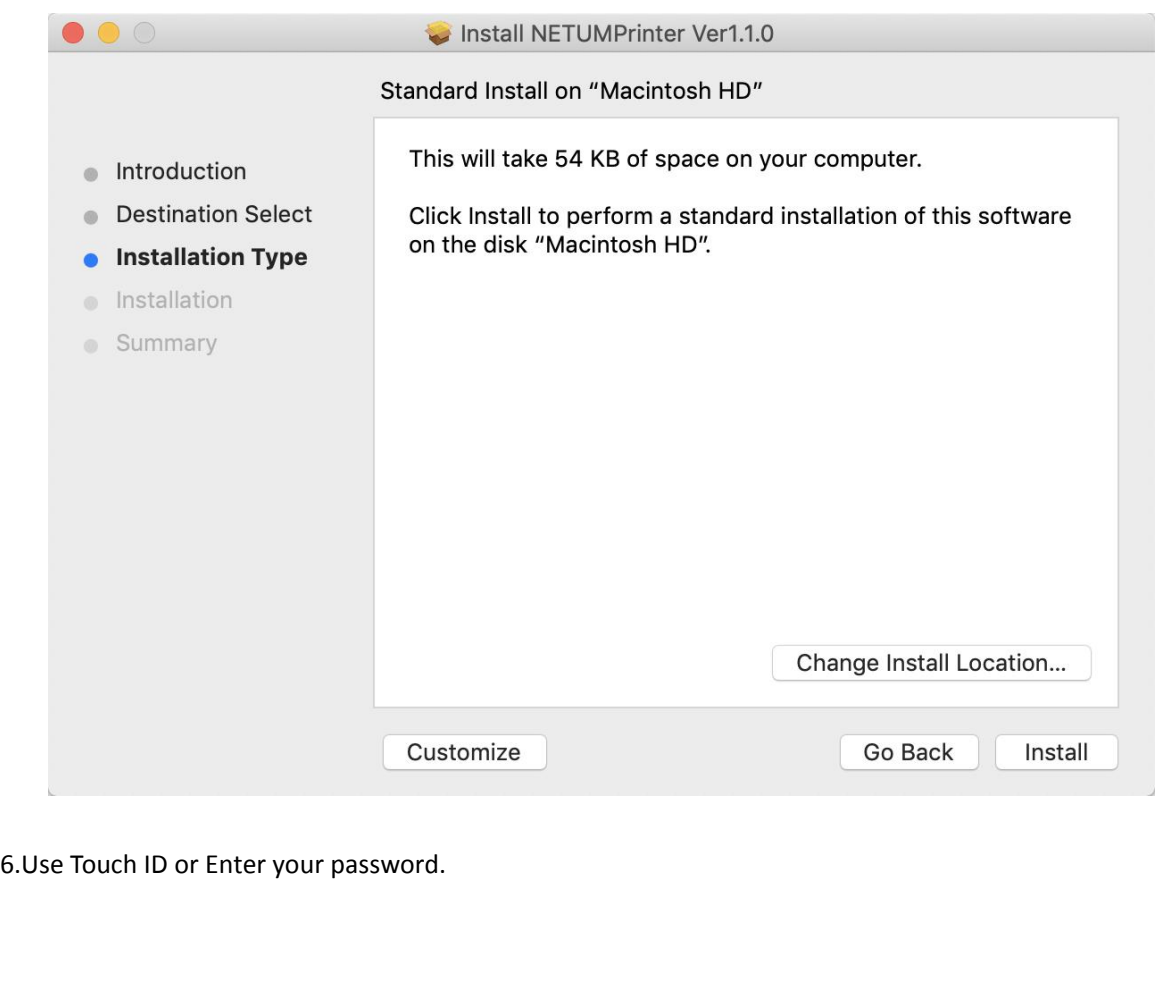

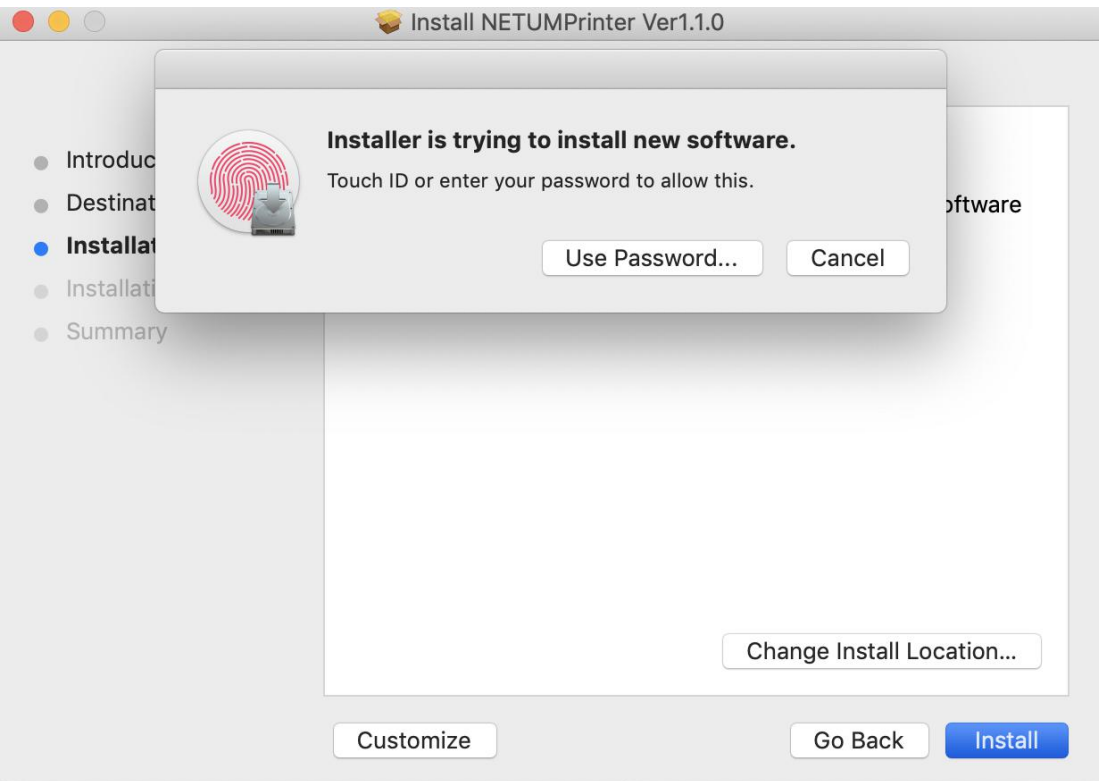

.Click "Close" to finish.

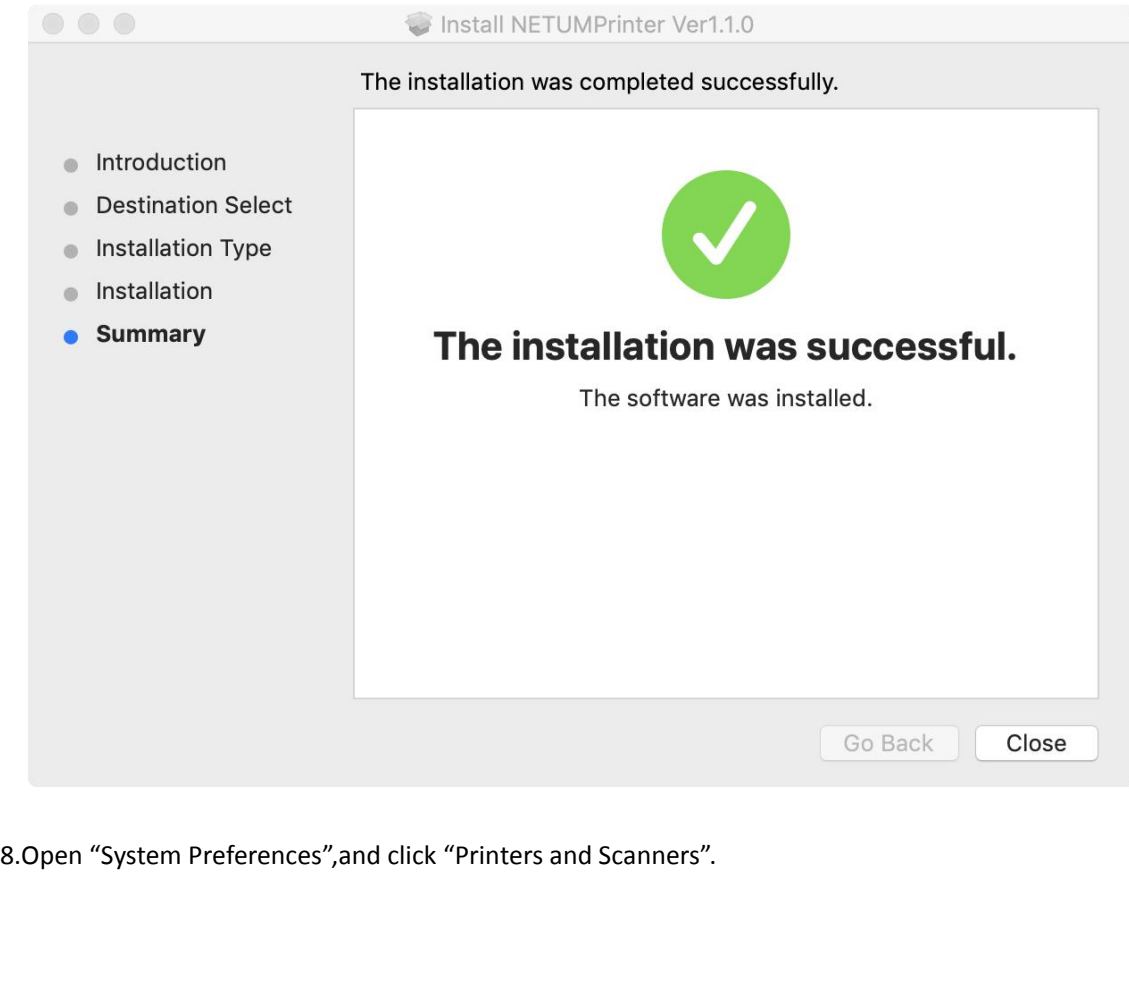

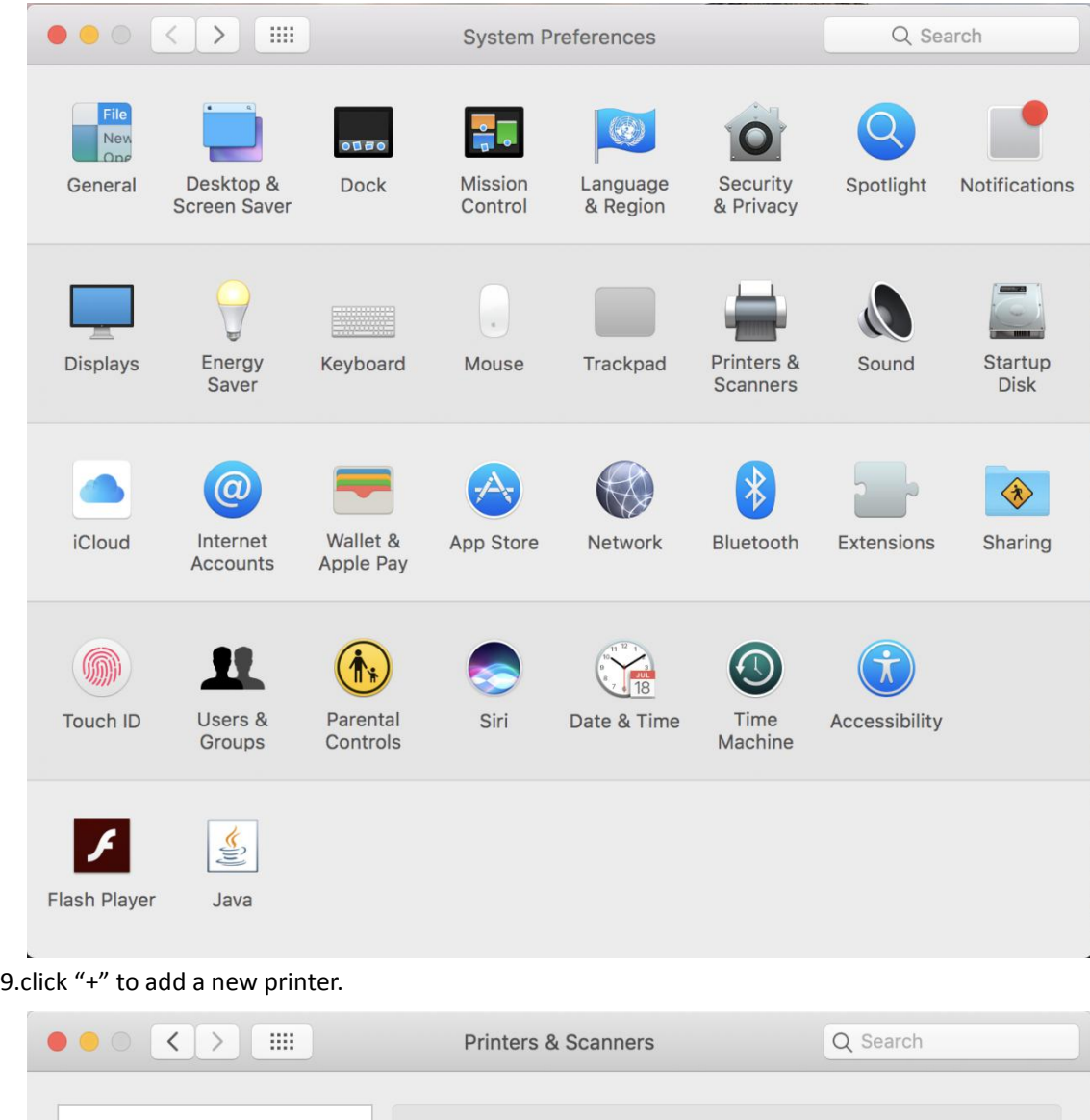

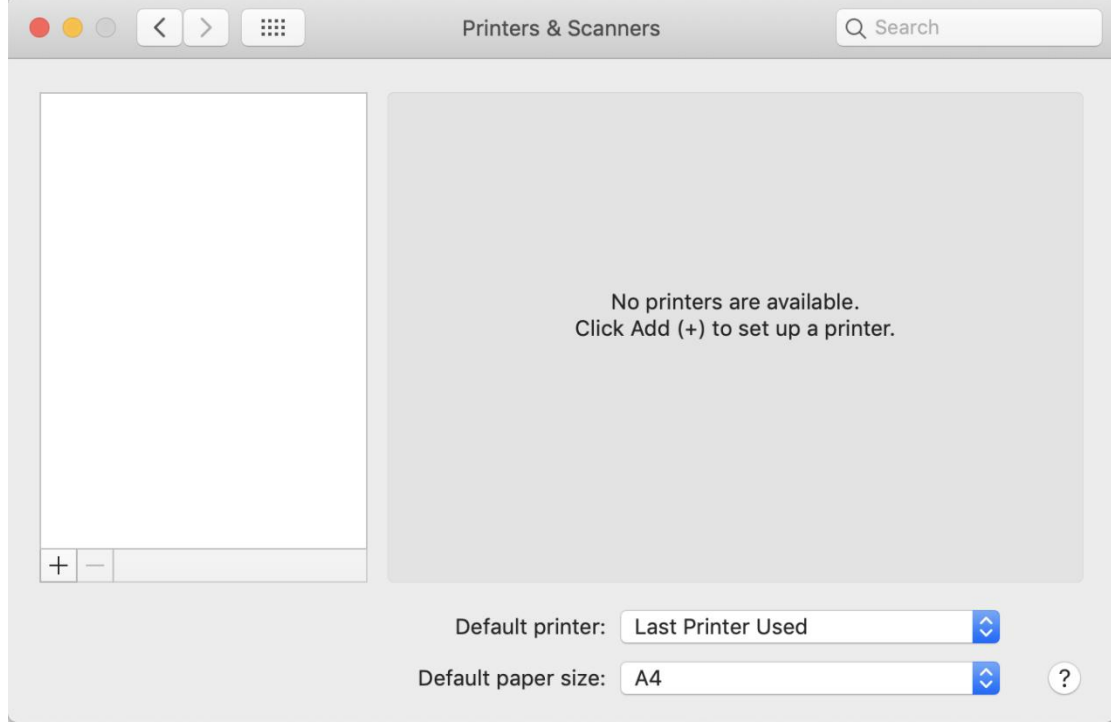

.Turn on your printer, and choose "NETUM NT-LP110A",select "Select Software" under "Use"

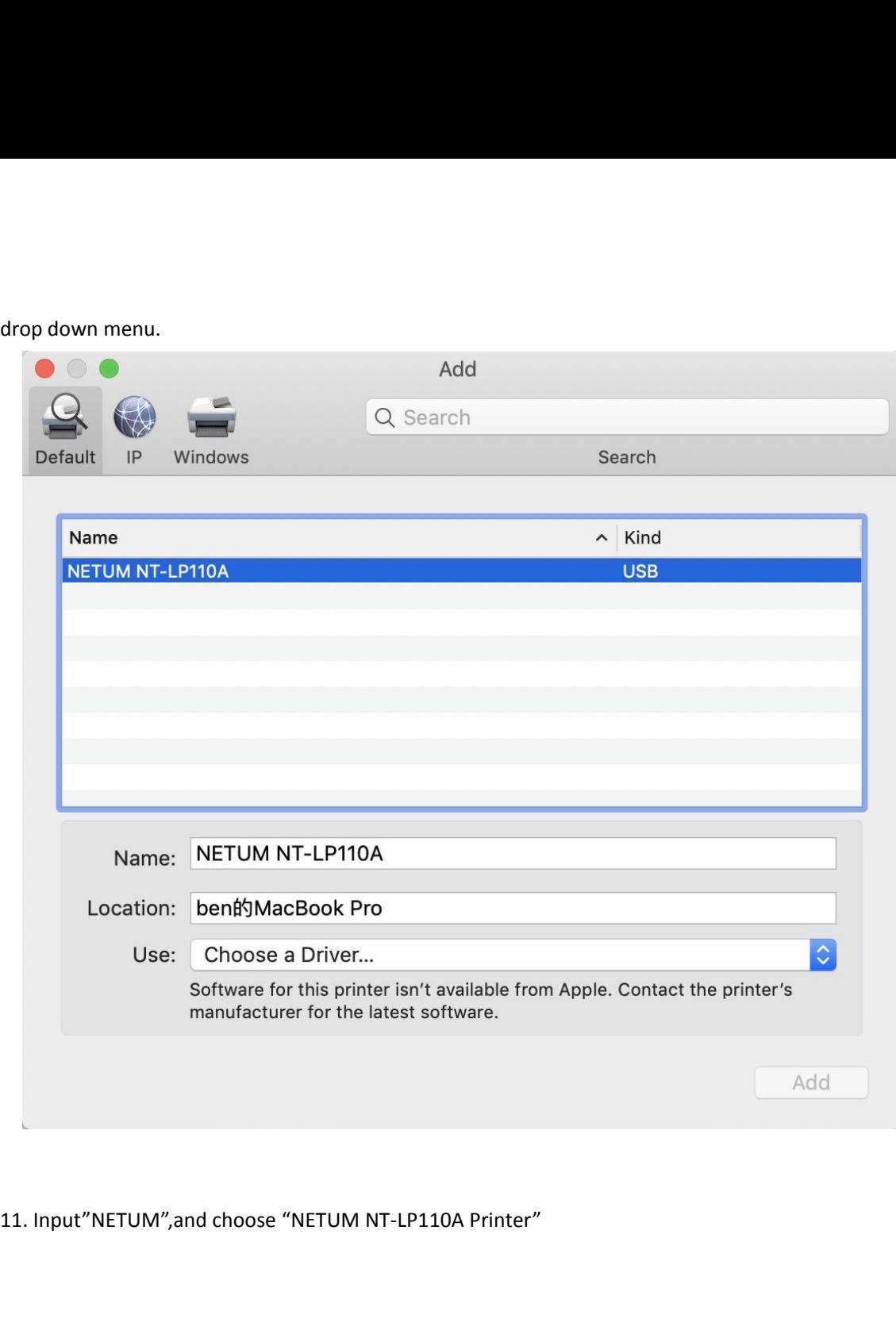

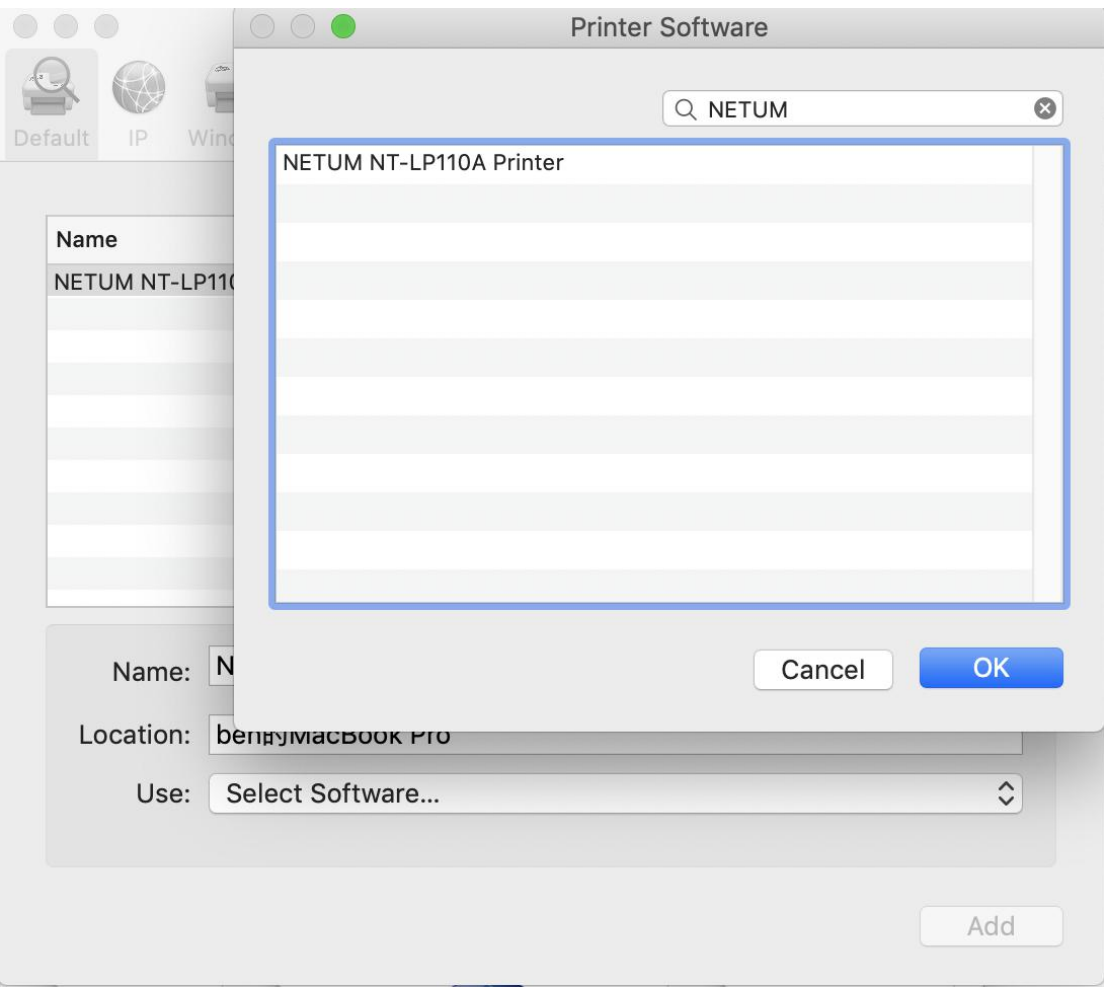

2.Click "Add"

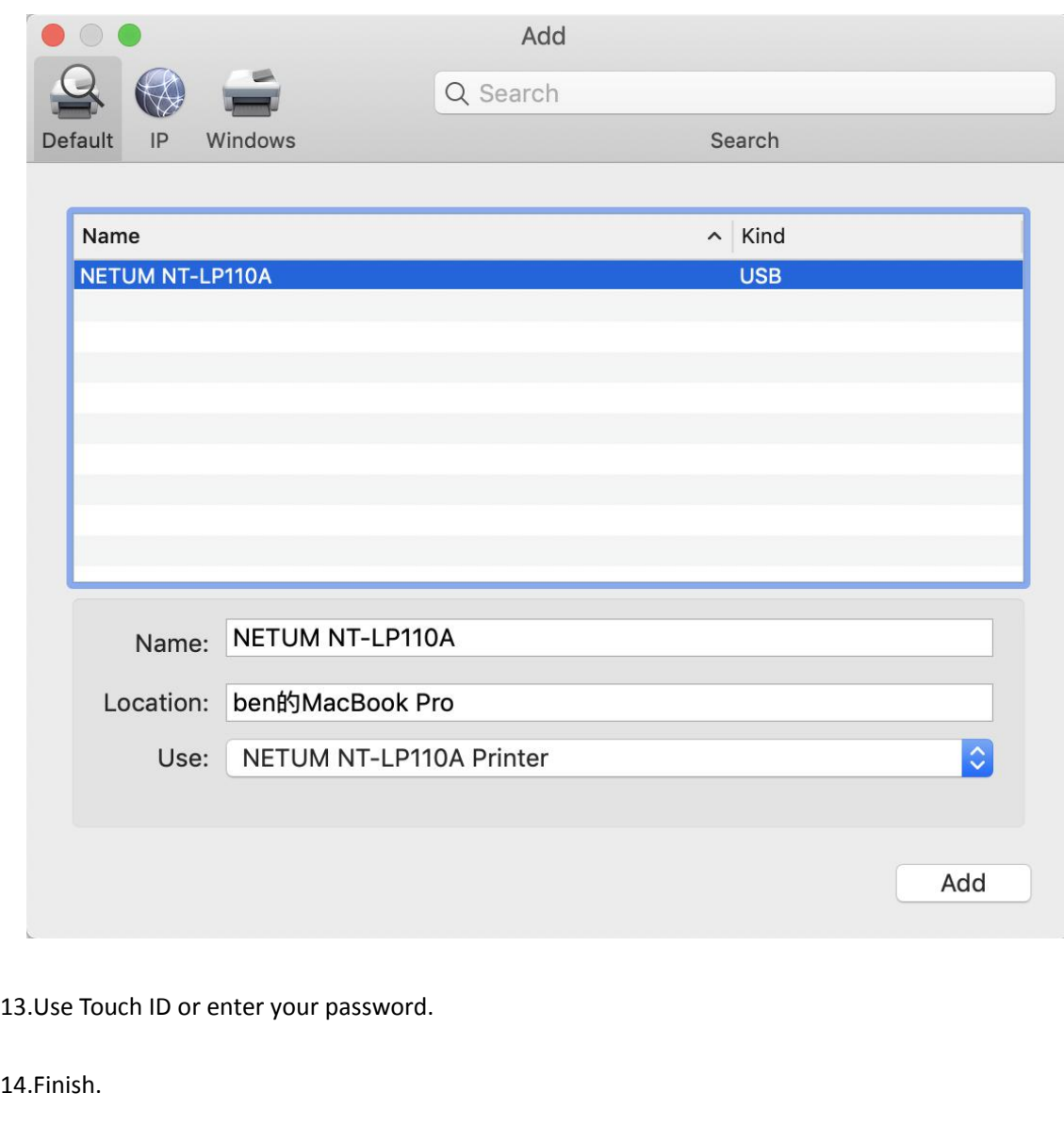

14.Finish.

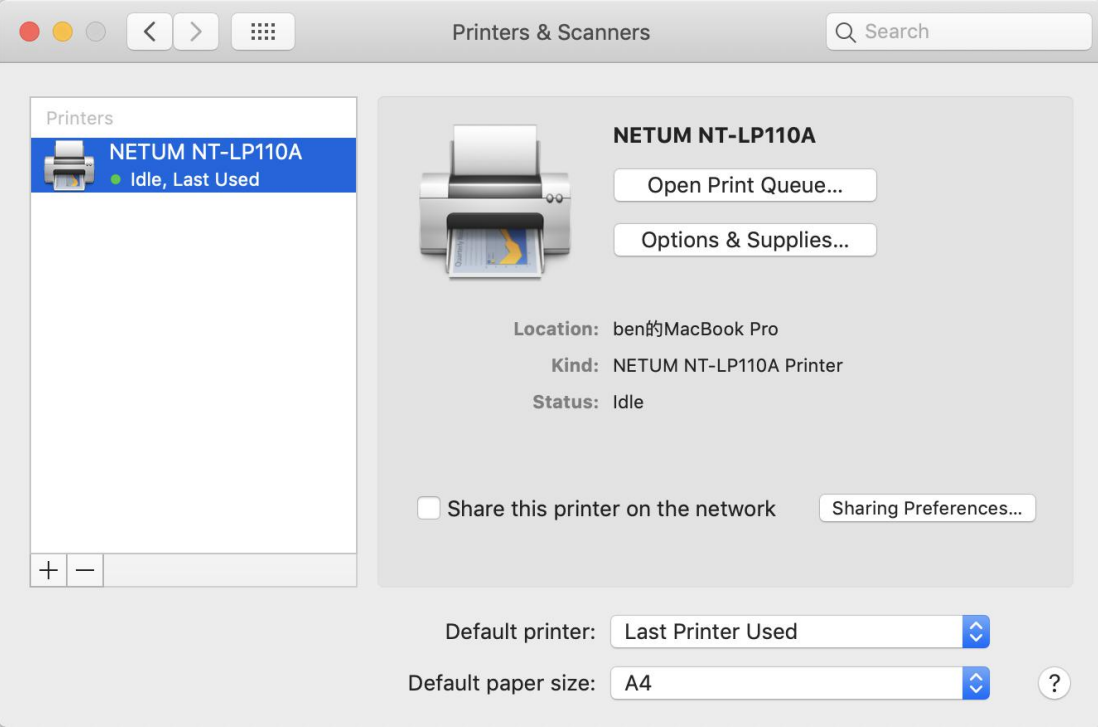

# **How to change the setting of the printer,and how to define**

# **label size(Priview)**

1. Open a PDF file(any docment file is ok), Select "File"-->"Print".

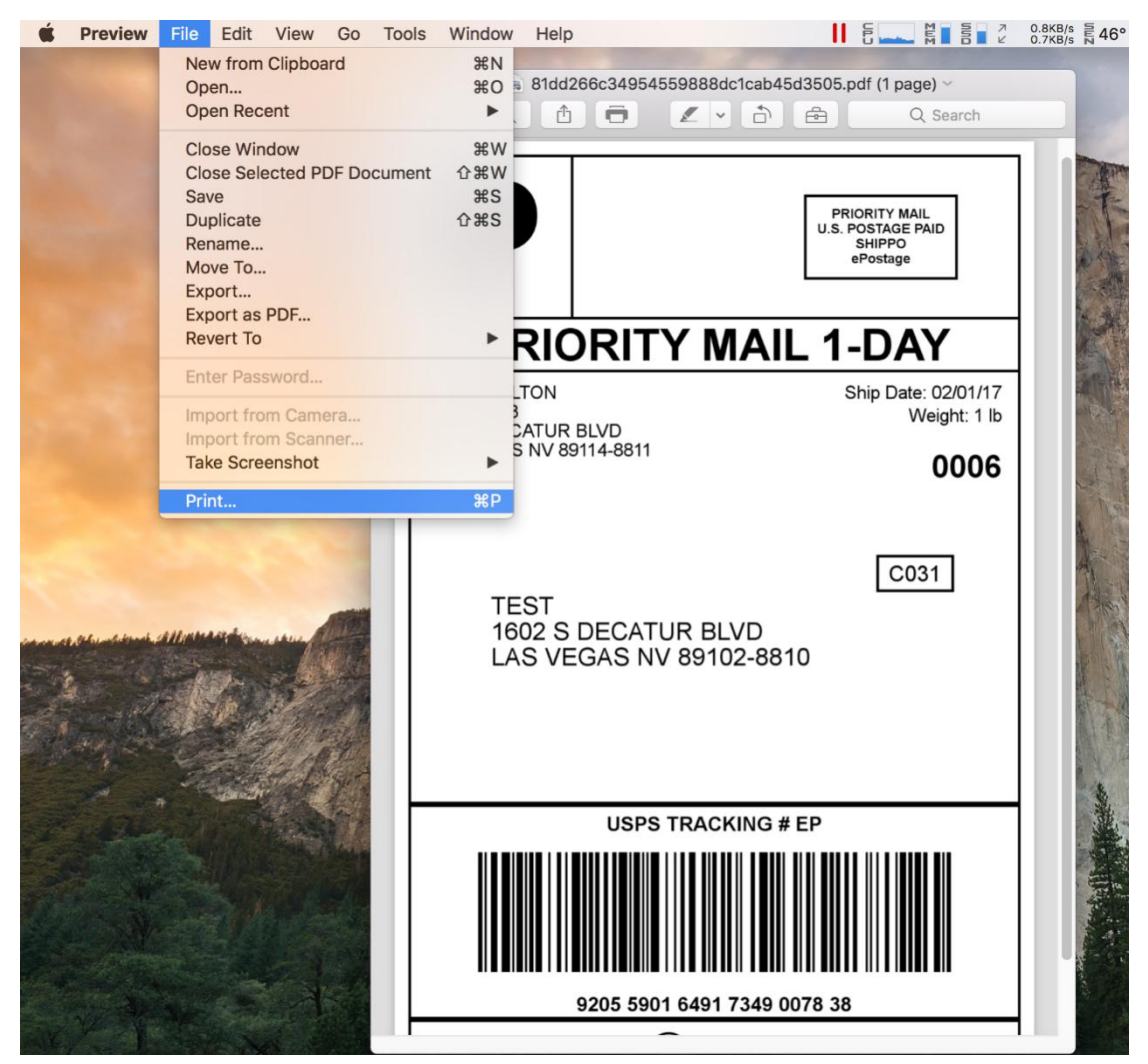

2. Choose "Manage Custom Sizes" under "Paper Size " drop down menu.

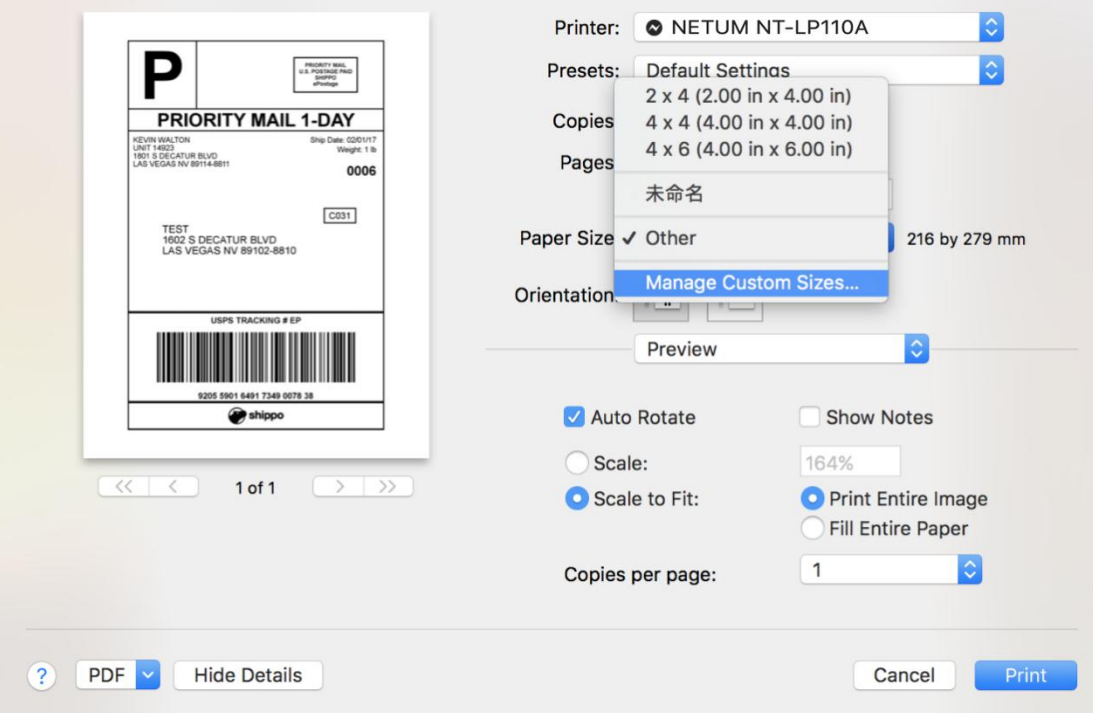

2.Click "+" to define a new label size,click "OK" to save.

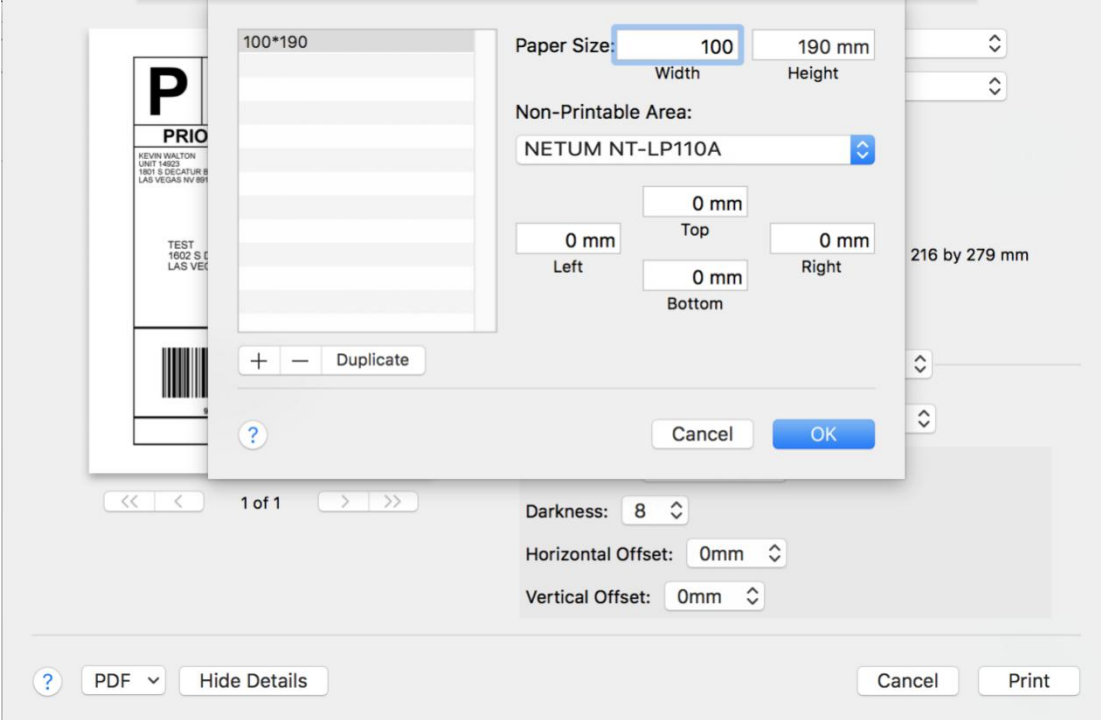

3.You can select the new Label "100\*190"now.

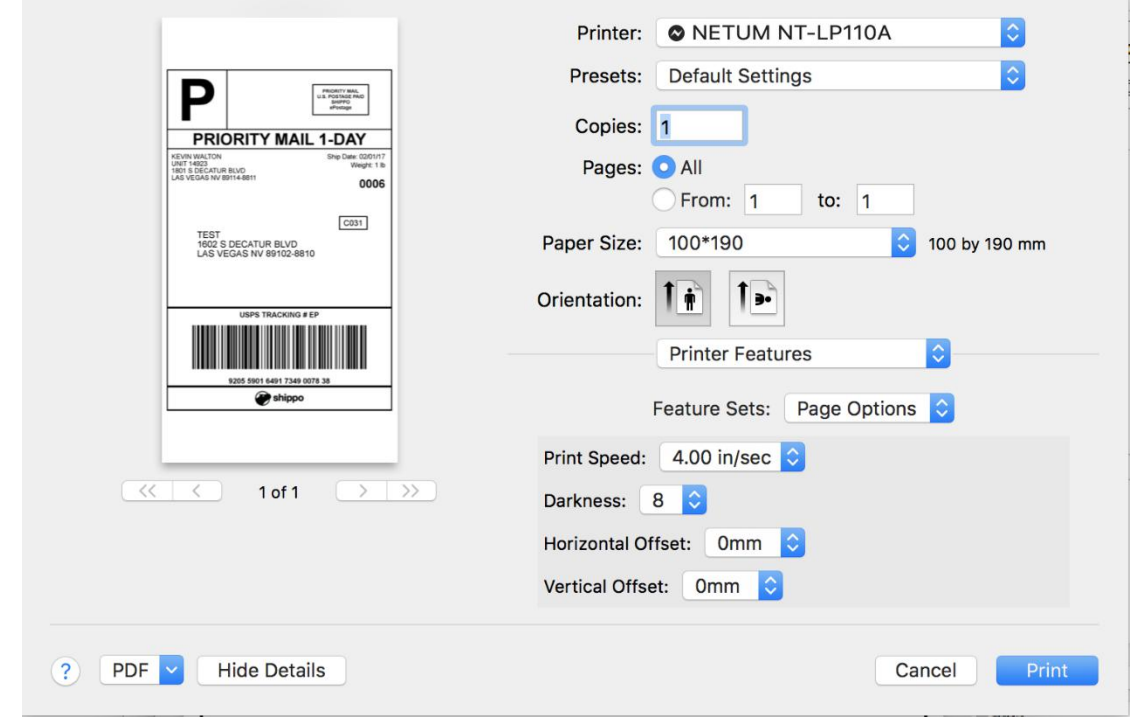

4. Select "Printer Features",then you can change the setting of printer,for example:Speed,Darkness..

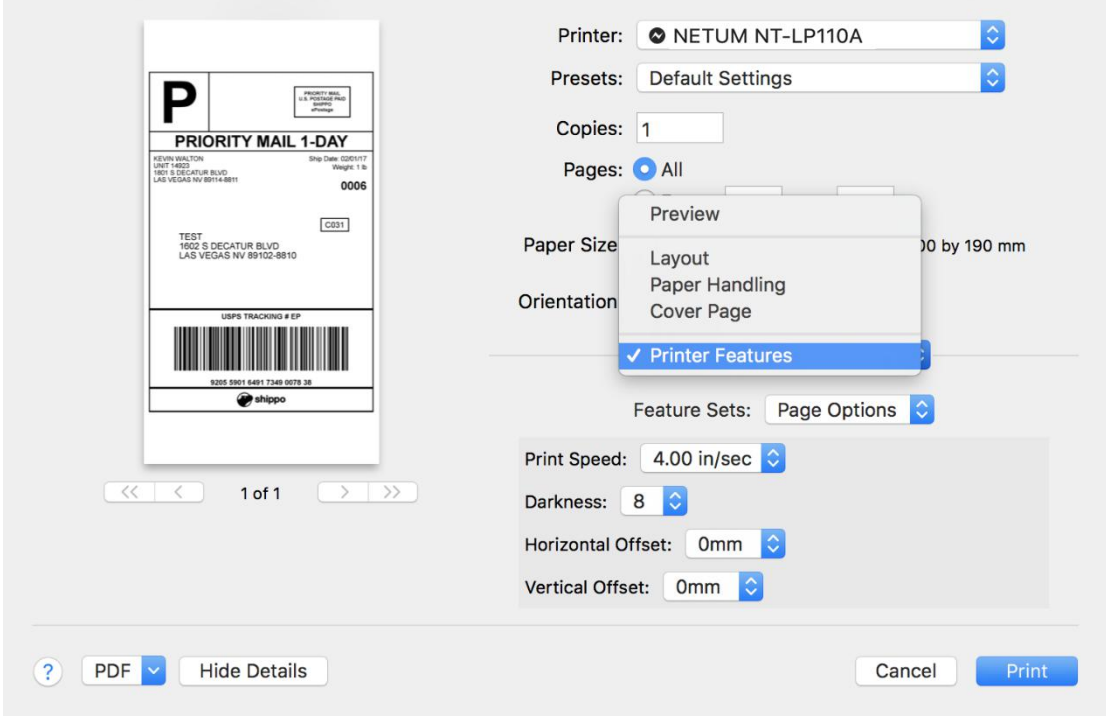

5.Click "Print".